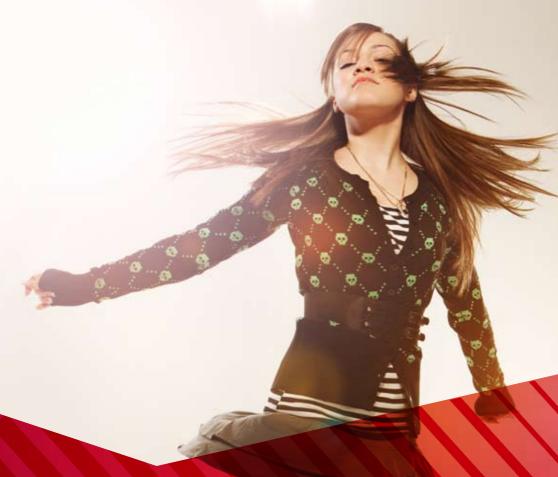

# MOBILE BROADBAND

Your guide for everything you'll need to know

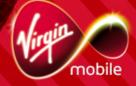

## **CONTENTS**

| Launching Mobile Broadband Icons Status information  2. TIME TO GET ONLINE | p4<br>p4<br>p5 |
|----------------------------------------------------------------------------|----------------|
| Status information  2. TIME TO GET ONLINE                                  | p5             |
| 2. TIME TO GET ONLINE                                                      |                |
|                                                                            | p6             |
|                                                                            |                |
| Getting access to the Internet                                             | р6             |
| Your details                                                               | р6             |
| 3. SENDING TEXT MESSAGES                                                   | p7             |
| How to create and send a message                                           | p7             |
| Using your inbox                                                           | р8             |
| Searching                                                                  | р8             |
| Checking your messages                                                     | р9             |
| Your outbox                                                                | p10            |
| Import, draft, deleted and reports                                         | p10            |
| Getting messages from your SIM                                             | p11            |
| Text message settings                                                      | p12            |
| Text alert settings                                                        | p12            |
| Message validity period                                                    | p12            |
| Requesting a delivery report                                               | p12            |

## CONTENTS (CONT.)

| 7. JARGON BUSTER                        | p20      |
|-----------------------------------------|----------|
| 6. FAQ                                  | p19      |
| Startup settings                        | p18      |
| Choosing a device                       | p18      |
| Entering the PIN                        | p17      |
| Changing your PIN                       | p17      |
| Enabling and disabling PIN verification | p17      |
| Changing language                       | p17      |
| 5. ADJUSTING YOUR SETTINGS              | p17      |
| Importing and exporting contacts        | p16      |
| Managing the contacts on your SIM       | p16      |
| Deleting a group                        | p15      |
| Removing a contact                      | p15      |
| Adding a contact                        | p15      |
| Changing a group name                   | p14      |
| Creating a group                        | ,<br>p14 |
| Viewing a contact                       | ,<br>p14 |
| Searching for a contact                 | ,<br>p13 |
| Creating a contact                      | p13      |
| Managing your phonebook                 | p13      |
| 4. YOUR PHONEBOOK                       | p13      |

### 1. GETTING STARTED

#### LAUNCHING MOBILE BROADBAND

To get things started, double click on the Mobile Broadband icon on your desktop.

#### **ICONS**

See below to find out what the icons mean

Click... To...

**@** €

Connect to Mobile Broadband Home

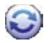

Show the connection interface

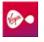

Connect to the Internet

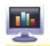

Get the details of the transferred data

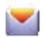

Show the text interface

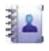

Show the Phonebook interface

#### **STATUS INFORMATION**

| Status                 | Description                                                                                                    |
|------------------------|----------------------------------------------------------------------------------------------------|
| Network signal         | Show the network signal strength                                                                                                    |
| Network<br>information | Show your current network profile                                                                                                    |
| New message            | If you have text message prompts enabled, when you receive a message the icon will flash in your status bar and you'll see the <b>Prompt</b> dialogue box. |
| Unread message         | When you have an unread message the icon will flash. When you hover the curser over the icon, the number of unread messages will be displayed.             |
| Network connection     | <ul><li>Fou're connected</li><li>Fou're disconnected</li></ul>                                                                                             |
| Transferred data       | <ul><li>You're downloading data</li><li>You're uploading data</li></ul>                                                                                    |

### 2. TIME TO GET ONLINE

#### GETTING ACCESS TO THE INTERNET

To connect to the Internet follow these two steps:

- 1. Click to show connection interface.
- 2. Click oto connect to the Internet.

#### **YOUR DETAILS**

**Note** – Once you're connected, the **Your details** function will give you all the details of the connection, including connection speed and the amount of uploads and downloads you've used.

- 1. Click If for the Your details interface.
- **2.** Click on the **Transfer** tab to view your upload and download speeds.
- 3. Click on the **Your details** tab to view other information, such as the time you've been connected or the amount you've uploaded or downloaded in a given period.

**Note** – Data in **Your details** is not used for billing purposes. It tracks the usage of your computer and not the USB Modem. Hence if you use your USB Modem on more than one computer the data will vary between computers.

#### To reset **Your details**:

- 1. Right click any tab.
- 2. Choose Reset Your details.
- 3. Choose **Yes** when asked for confirmation.

# 3. SENDING TEXT MESSAGES

One great feature of Mobile Broadband is that you can send text messages to mobile phones and other wireless internet users. There's no limit on how many you can store, and they can easily be managed.

#### HOW TO CREATE AND SEND A MESSAGE

- 1. Click Ito get the Text interface.
- 2. Click to get the **New** interface.
- **3**. Enter the number of the person you want to send a text to. You can either do this manually, or by choosing a number in the **Select Number** interface.
- 4. Write your message (up to 2,048 characters)1.
- 5. Now you can either send or save the message by clicking either option. If you click Close then you'll be asked if you want to save the message in Draft.

**Note** – You can send a group message to up to 20 people<sup>2</sup>. Just separate each number with a semi colon (;).

<sup>&</sup>lt;sup>1</sup>You will be charged 10p for every 160 characters.

<sup>&</sup>lt;sup>2</sup>You will be charged for each text message.

#### **USING YOUR INBOX**

Your Inbox stores your received messages.

To use the **Inbox** interface, follow these steps:

- 1. Click I to show the **Text** interface.
- 2. Choose Local > Inbox to display the Inbox interface.

#### Searching

To search for a message click . Now you can search by name, number, message content or the time the message was received.

**Note** – You can just enter part of a message content to search for it. A list of matched messages will update automatically according to what you type. No result will be displayed if no matched message is found.

#### Checking your messages

To check a message, follow these steps.

- 1. Get the **Text** interface up on your screen.
- 2. Click on the message you want to view.
- 3. Right click on the message to:
  - edit the message
  - reply to the message
  - forward the message (you can only forward one message at a time)
  - save the number
  - delete the message (deleted messages are stores in the **Deleted** box)
  - delete all your messages.

Note - You can select multiple messages by holding Shift or Ctrl and clicking them, or you can press Ctrl+A to select all of the messages.

You can also click on the shortcut icons above the message list:

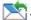

— Reply to the selected message.

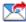

Porward the selected message.

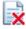

🔂 – Delete the selected message.

#### YOUR OUTBOX

Your outbox stores all your successfully sent messages, as well as those that could not be sent for whatever reason.

To see the **Outbox** interface simply follow these steps:

1. Click I to show the Text interface.

2. Choose Local > Outbox.

#### IMPORTANT, DRAFT, DELETED AND REPORTS

**Important** stores your important messages.

**Draft** stores the drafted unsent messages. **Deleted** stores the messaged you've deleted

for the mailbox.

**Reports** stores the delivery notifications.

**Note** – The **Deleted** box does not store messages deleted from your SIM card. Once you do delete messages from the **Deleted** box they will be deleted permanently – so be careful!

#### **GETTING MESSAGES FROM YOUR SIM CARD**

You can actually save sent and received messaged on your SIM card. These can be viewed in the same way as the messages in your local message box. See the 'Using your Inbox' section for more details.

To move a message from your SIM card to your local inbox or outbox follow these steps:

- 1. Click | to show the Text interface.
- 2. Click the SIM tab.
- 3. Select one or more messages.
- **4.** Right-click on the message you want to move and choose the relevant option.
- 5. Click **OK** when asked to confirm.

**Note** – Once you've moved the messages, they'll be deleted from your SIM card.

#### **TEXT MESSAGE SETTINGS**

Choose **Tools** > **Option**, and then click on the **Text Message** folder.

#### Text alerts setting

You can actually change both the visual prompt when you receive a message, and even the noise your PC makes!

| Option        | Description                                                                                                    |
|---------------|----------------------------------------------------------------------------------------------------|
| Visual prompt | When you receive a message a box will open. You can choose to view, or close the message.                                                                                 |
| Audio prompt  | Here you can choose the sound your PC will make when a message arrives. Click <b>Browse</b> to select a tone, and <b>Test</b> to hear it. <b>Stop</b> will stop the tone. |

**Note** – the tone can be a .wav or .mid file.

#### Message Validity Period

You can choose the amount of time that messages will be stored – 12 hours, 24 hours, 30 days.

#### Requesting a delivery report

Simply select **Request delivery report** for the network to deliver a report of your sent message. Delivery reports are free.

### 4. YOUR PHONEBOOK

The Mobile Broadband Home lets you conveniently manage your phonebook contacts.

#### MANAGING YOUR PHONEBOOK

#### To enter your phonebook, just follow these steps:

- 1. Click **1** to show the **Phonebook** interface.
- 2. Click Local.

#### Creating a contact

- 1. Click the 📄 to show the **New Contact** interface.
- 2. Enter your new contact information.
- 3. Click OK to save it.

Note – You must fill in the contact information with a name.

#### Searching for a contact

Click the  $\bigcirc$  then enter the contact information.

**Note** – You can search with any part of the contact information – name, number etc. The search will be updated automatically according to the information entered.

#### Viewing a contact

To view a contact, just follow these steps:

- 1. Enter your phonebook and choose a contact.
- 2. Click on a message to display information about that message.
- 3. Right click on the message to edit, delete the message, or to **send** a message to that contact.

#### You can also use the shortcuts:

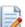

Edit the selected contact.

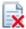

😺 – Delete the selected contact.

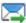

— Send a message to the selected contact.

#### **MANAGING YOUR CONTACTS**

#### Creating a group

You can organise your contacts into groups. Simply follow these steps:

- 1. Rick click **Local** and choose **New Group**.
- 2. Enter a name for the group.

#### Changing a group name

- 1. Select a group.
- 2. Right click the group and choose Rename Group.
- 3. Enter the new group name.

**Note** – You can not rename the default groups **Local** and **SIM** Group

#### Adding a contact

To copy a contact from Local to another group, follow these steps:

- 1. Select one or more contacts in **Local**.
- 2. Hold Ctrl and drag them to another group.

To add a contact to a group, follow these steps:

- 1. Select Group.
- 2. Click or right-click in the contact list and choose **New Contact**.
- 3. Enter the information.

#### Removing a contact

- 1. Display the contact list of a group.
- 2. Select a contact to remove.
- **3.** Right click on the contact and choose **Remove from Group**. The contact will be removed from the group but not deleted.

#### Deleting a Group

- Right click a group in the navigation tree and choose Delete Group.
- 2. Click OK.

**Note** – When you delete a group the contact will be remain in the Local phonebook, or in the other groups.

#### MANAGING THE CONTACTS ON YOUR SIM CARD

You can save your contacts to your SIM card, just like with your mobile phone.

#### Importing and exporting contacts

- To import contacts, select one or more contacts from your phonebook, then drag them to your SIM card in the navigation.
- To export contacts simply do the opposite.

# 5. ADJUSTING YOUR SETTINGS

#### CHANGING LANGUAGE

Simply go to **Tools** > **Language** and choose the one that best suits you.

#### PIN SETTINGS

The first time you use Mobile Broadband you will need to enter the default PIN 7890. This is on your SIM card if you ever forget.

#### **Enabling and disabling PIN verification**

- 1. To enable simply choose **Tools** > **PIN Operations** > **Enable PIN Verification**.
- To disable simply choose Tools > PIN Operations > Disable PIN Verification.

#### **Changing your PIN**

To change your PIN simply follow these steps:

- Choose Tools > PIN Operations > Modify PIN.
- **2.** In the **Modify PIN** dialogue box, enter the current PIN, and then the new PIN (4-8 digits).
- 3. Enter the new PIN again.
- 4. Click OK.

#### Entering the PIN

When you have PIN verification enabled you'll need to enter the correct PIN every time you launch Mobile Broadband.

**Note** – If you enter the wrong code too many times you will become locked out.

If you are locked out, call 0845 6000 789 to speak to our team. You'll need your PIN (default pin is 7890).

#### **CHOOSING A DEVICE**

You can actually run several devices using Mobile Broadband. To change or choose a device simply follow these steps:

- 1. Choose Tools > Choose Device.
- 2. Select a device.
- 3. Click OK.

#### STARTUP SETTINGS

To set up your system so that Mobile Broadband launches at startup, simply follow these steps:

- 1. Choose Tools > Options.
- 2. Click General.
- 3. Choose between Launch on Windows startup or Minimise window on startup.
- 4. Click **OK** to save your settings.

## 6. FAQ

#### Why are only part of my text messages displayed?

When editing a text message, a maximum of 2,048 English characters can be entered. If the number of characters of the pasted information exceeds the limit, the number of characters that are in excess will be deleted automatically.

#### Why is no prompt displayed when a message is received?

The visual prompt of the messages is not set.

Choose **Tools** > **Options** > **Text**. In the **Text handing** area, select **Show a notification when a new text arrives**.

#### Why can't the phone number be pasted?

A valid phone number can only contain "0123456789#\*+". Confirm that no other character is in the cut or copied text.

## 7. JARGON BUSTER

| Numeric | 2.16                           |
|---------|--------------------------------|
| 3G      | 3rd Generation                 |
| Α       |                                |
| APN     | Access Point Name              |
| D       |                                |
| DNS     | Domain Name Server             |
| G       |                                |
| GPRS    | General Packet Radio Service   |
| P       |                                |
| PIN     | Personal Identification Number |
| PUK     | PIN Unblocking Key             |
| S       |                                |
| SIM     | Subscriber Identity Module     |
| W       |                                |
| WINS    | Windows Internet Name Service  |